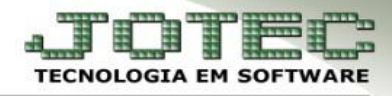

## **ATUALIZAR LOCAL DE COBRANÇA**

- **Objetivo:** Atualizar os locais de cobrança das duplicatas, podendo atualizar várias duplicatas por vez.
	- *Acesse: Contas a receber > Atualização > Atualiza local de cobrança:*

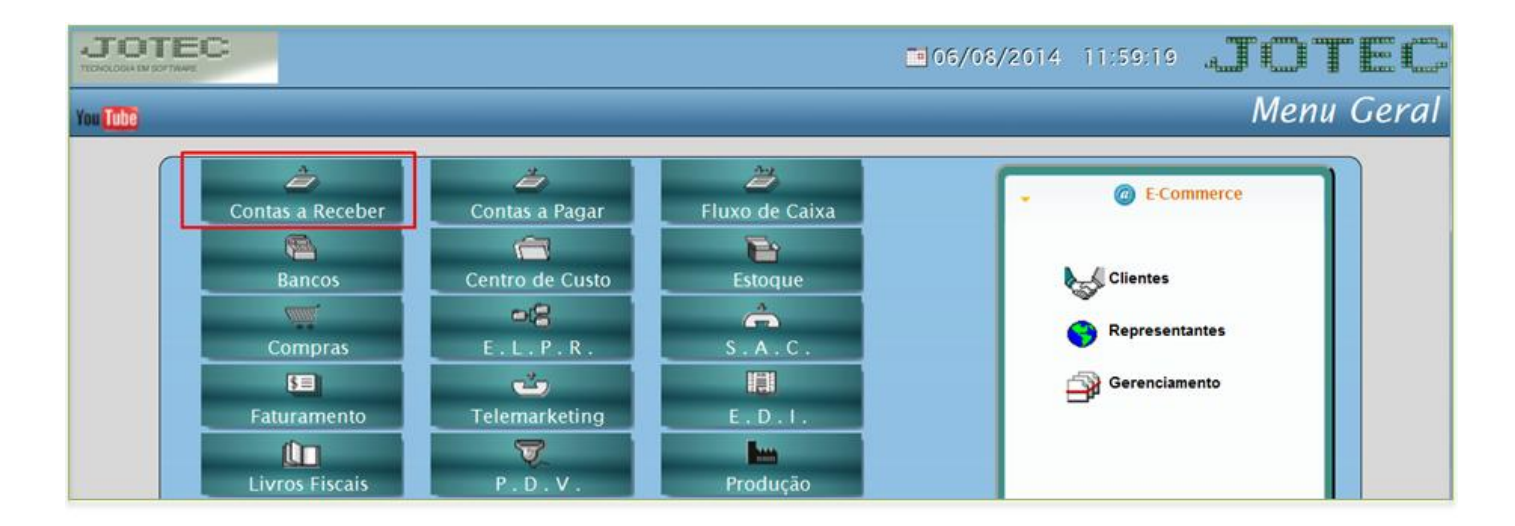

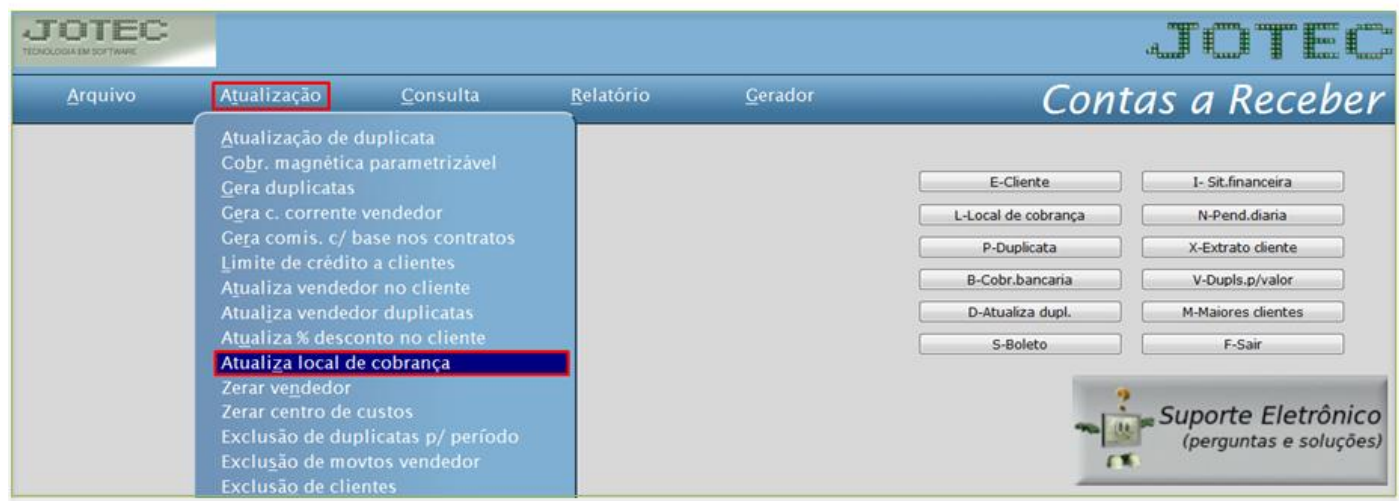

![](_page_0_Picture_7.jpeg)

![](_page_1_Picture_1.jpeg)

 Faça a pesquisa filtrando por algumas das opções, *cliente*, *emissão*, *vencimento* ou *local de cobrança,* e clique no ícone do *binóculo* para pesquisar. Poderá pesquisar por mais de uma opção, conforme a imagem abaixo:

![](_page_1_Picture_100.jpeg)

Será gerada uma relação de duplicatas:

![](_page_1_Picture_101.jpeg)

 Dê um duplo clique sobre as *(1) Duplicatas* que deseja alterar o local de cobrança *(As duplicatas selecionadas ficarão com um S na frente)*. Depois disso basta dar um duplo clique no campo *(2) Novo local de cobrança*, selecionar o novo local e clicar no botão *confirma.*

![](_page_1_Picture_102.jpeg)

![](_page_1_Picture_8.jpeg)

www.jotec.com.br www.youtube.com/jotecsistemaweb Telefones Suporte: (11) 2123.6060 / 6047 Av. Paulista, 2444 - 2° andar - São Paulo/SP